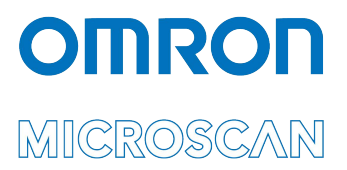

# Appendix J: LVS® 95XX Factory Calibration Not Found

Copyright ©2018 Omron Microscan Systems, Inc. Tel: +1.425.226.5700 / 800.762.1149 Fax: +1.425.226.8250

All rights reserved. The information contained herein is proprietary and is provided solely for the purpose of allowing customers to operate and/or service Omron Microscan-manufactured equipment and is not to be released, reproduced, or used for any other purpose without written permission of Omron Microscan.

Throughout this manual, trademarked names might be used. We state herein that we are using the names to the benefit of the trademark owner, with no intention of infringement.

#### **GS1 Solution Partner**

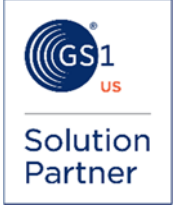

#### *Disclaimer*

The information and specifications described in this manual are subject to change without notice.

#### *Latest Manual Version*

For the latest version of this manual, see the Download Center on our web site at: **www.microscan.com**.

#### *Technical Support*

For technical support, e-mail: **Americas\_support@microscan.com EMEA\_support@microscan.com APAC\_support@microscan.com China\_support@microscan.com**

#### *Warranty*

For current warranty information, see: **www.microscan.com/warranty**.

#### **Omron Microscan Systems, Inc.**

**United States Corporate Headquarters**  +1.425.226.5700 / 800.762.1149

**United States Northeast Technology Center** +1.603.598.8400 / 800.468.9503

**European Headquarters**  +31.172.423360

**Asia Pacific Headquarters**  +65.6846.1214

## **Overview**

Factory calibration settings must be restored if any of the following errors or error messages occur while operating the LVS-95XX software.

The steps in this document guide you through restoring factory calibration settings using the LVS-95XX installation media supplied with your system purchase. If you do not have the original LVS-95XX installation media, contact your local Omron Microscan distributor or Omron Microscan Technical Support for assistance:

**Americas\_support@microscan.com EMEA\_support@microscan.com APAC\_support@microscan.com China\_support@microscan.com**  Phone: 1.425.203.4841 Toll Free: 1.800.762.1149

### *Errors and Error Messages*

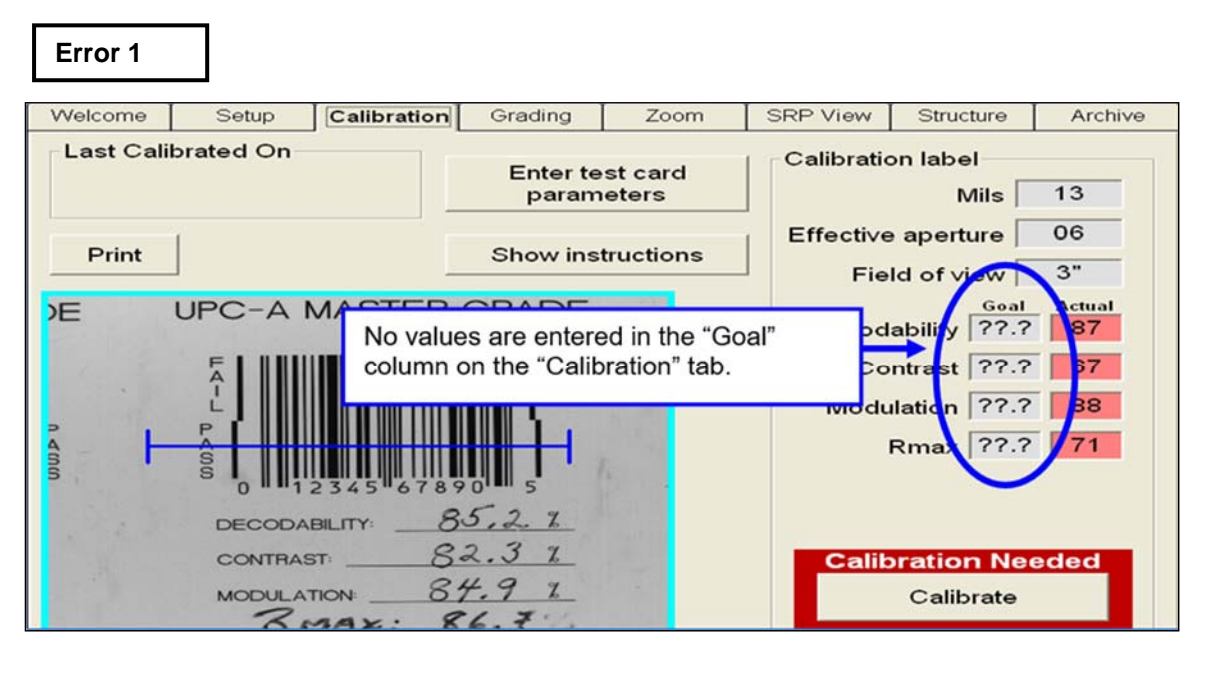

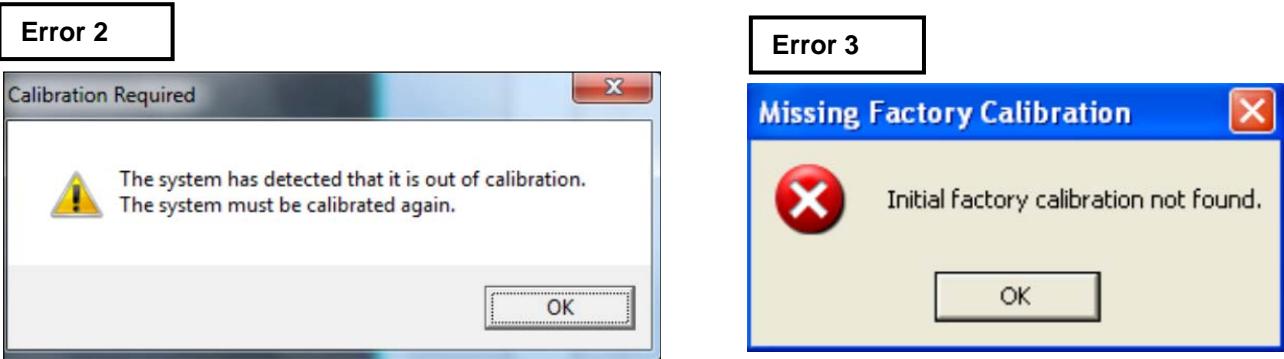

Follow the steps below if any of the above errors or error messages occur while operating the LVS-95XX software.

- 1. Upcoming steps in this document require you to identify certain folders, files, and file type extensions. To ensure all folders, files, and file type extensions are displayed on your computer, open Windows Explorer and follow step "a" below.
	- a. Locate the operating system running the LVS-95XX software and follow the applicable steps.

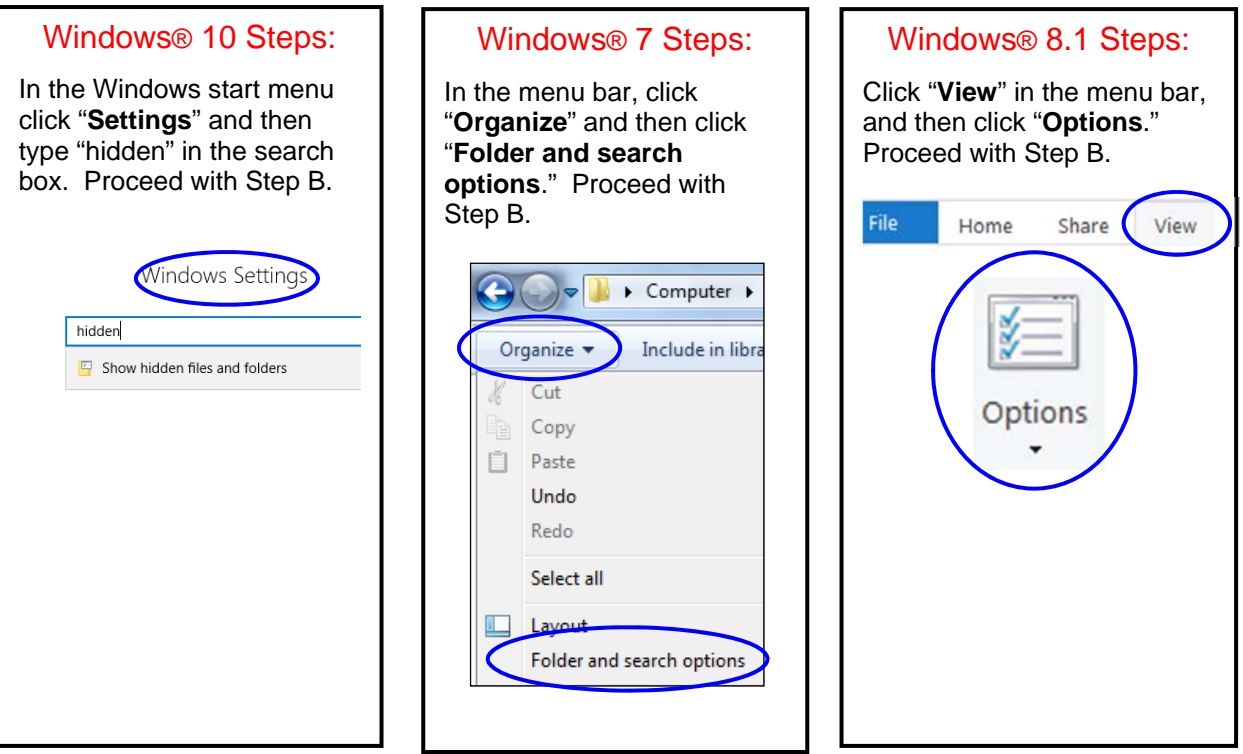

- b. Click the "**View**" tab and:
	- Select "**Show hidden files, folders, and drives**."
	- Uncheck "**Hide extensions for known file types**."
	- Click "**Ok**." All files, folders, drives, and file type extensions now appear in Windows Explorer.

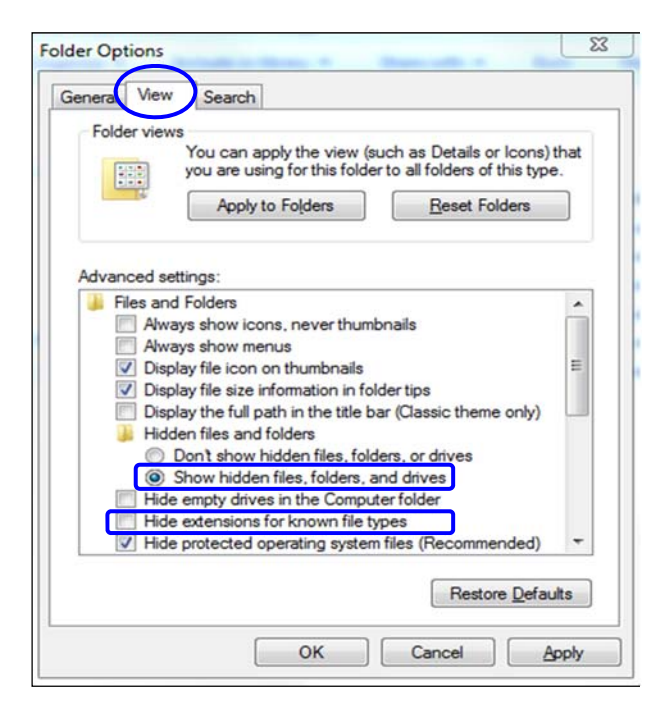

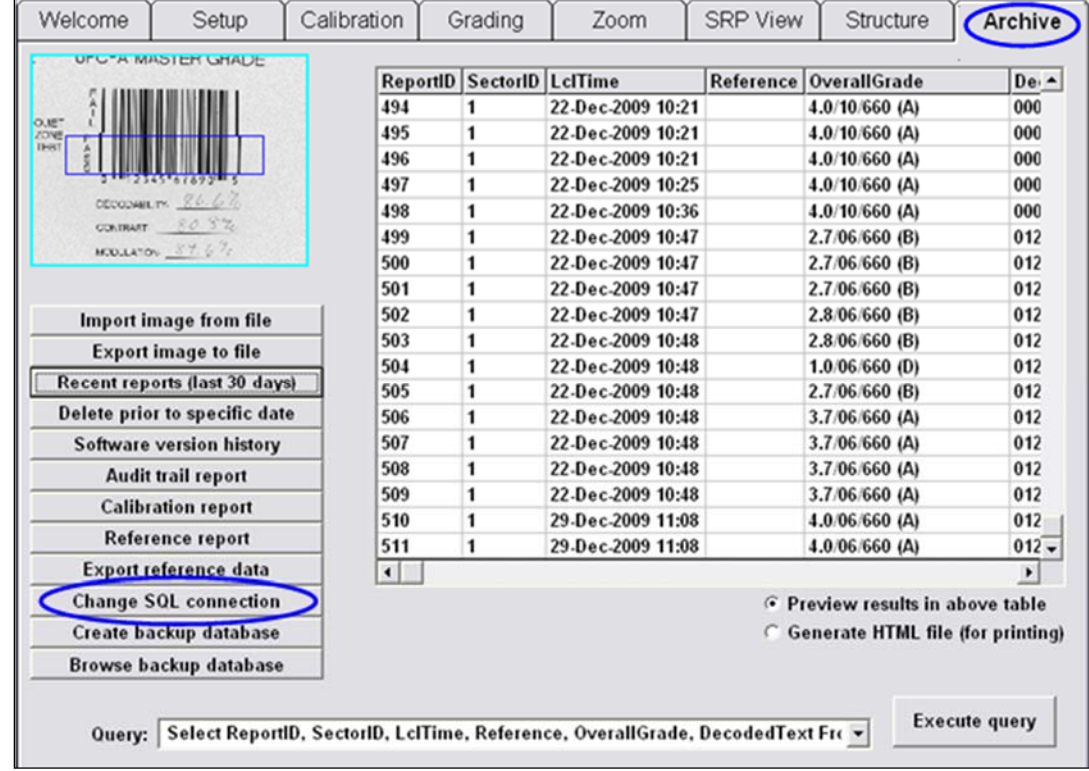

2. Log on to the LVS-95XX software. Click the "Archive" tab, and then click the "Change SQL connection" button.

3. Make a note of the "Data Source" path; you will access this path in an upcoming step.

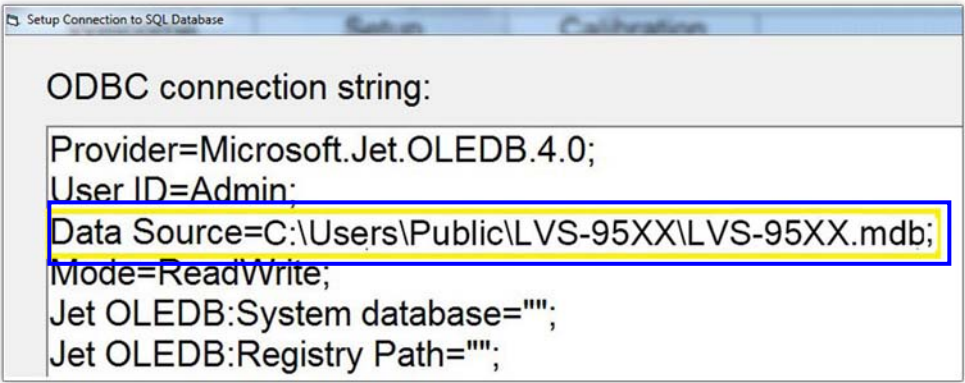

- 4. Close the LVS-95XX software and make sure all other computer programs and windows are closed.
- 5. Insert the LVS-95XX installation media supplied with your system into your computer.

6. Click the "Start" button located in the bottom, left corner of the screen, and then click "Computer."

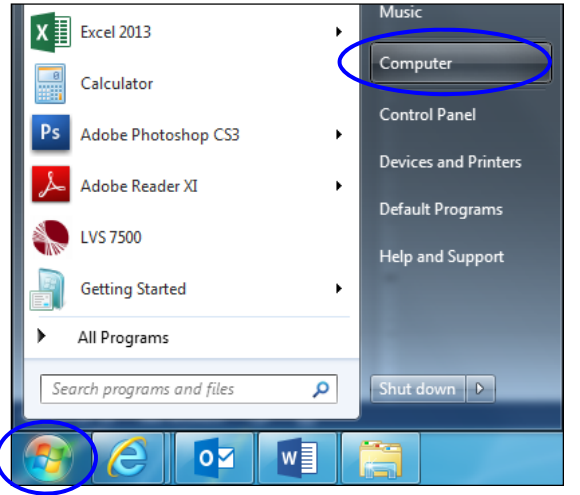

- 7. Double-click the USB flash media drive (usually the D:\ drive).
- 8. Locate the factory .mdb file.

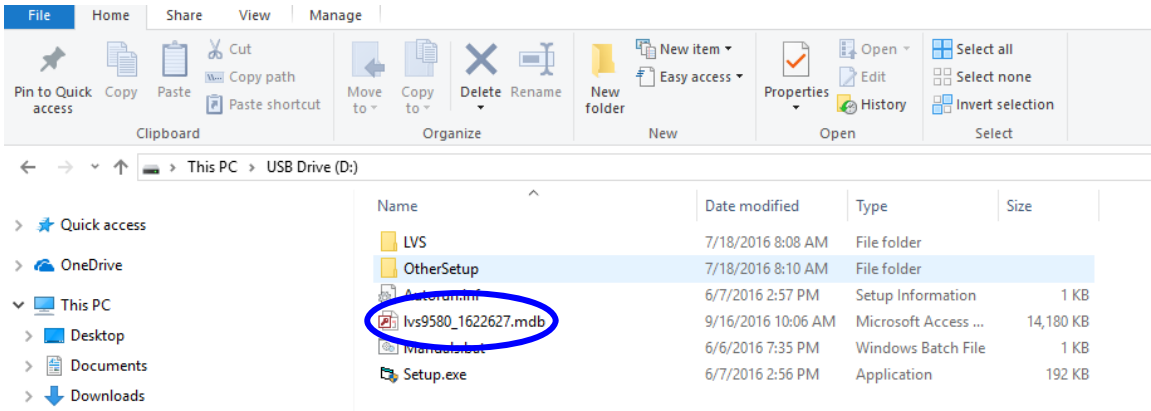

If using LVS-95XX software version **3.0.9J or later**, right-click on the 8-digit numerical .mdb file and select "Copy."

- 9. Click on the C:\ drive and navigate to the path noted in step 3. Example: C:\Users\Public\LVS-95XX\LVS-95XX.mdb. Paths differ based on the type of operating system.
- 10. Right-click on the screen and select "Paste." The .mdb file (LVS-95XX.mdb or 8-digit numerical .mdb, depending on your LVS-95XX software version) is pasted in the folder.
- 11. If the 8-digit numerical .mdb is pasted into the folder, rename the file to **LVS-95XX.mdb**.
- 12. Log on to the LVS-95XX software. Verify that the software calibrates correctly by clicking the "**Calibration**" tab. Place either of the Master Grade barcodes (located on the supplied Calibrated Conformance Standard Test Card) into the center of the field of view, ensuring that the blue line passes through the "PASS" portion of the calibration label. Click "**Calibrate**."

Successful calibration is indicated by a green "Calibration OK" message in the bottom, right corner of the screen (see example image below). Proceed with step 13.

Failed calibration is indicated by a red "Calibration Needed" message. If calibration fails, contact your local Omron Microscan distributor or Omron Microscan Technical Support: **Americas\_support@microscan.com EMEA\_support@microscan.com APAC\_support@microscan.com China\_support@microscan.com**  Phone: 1.425.203.4841

Toll Free: 1.800.762.1149

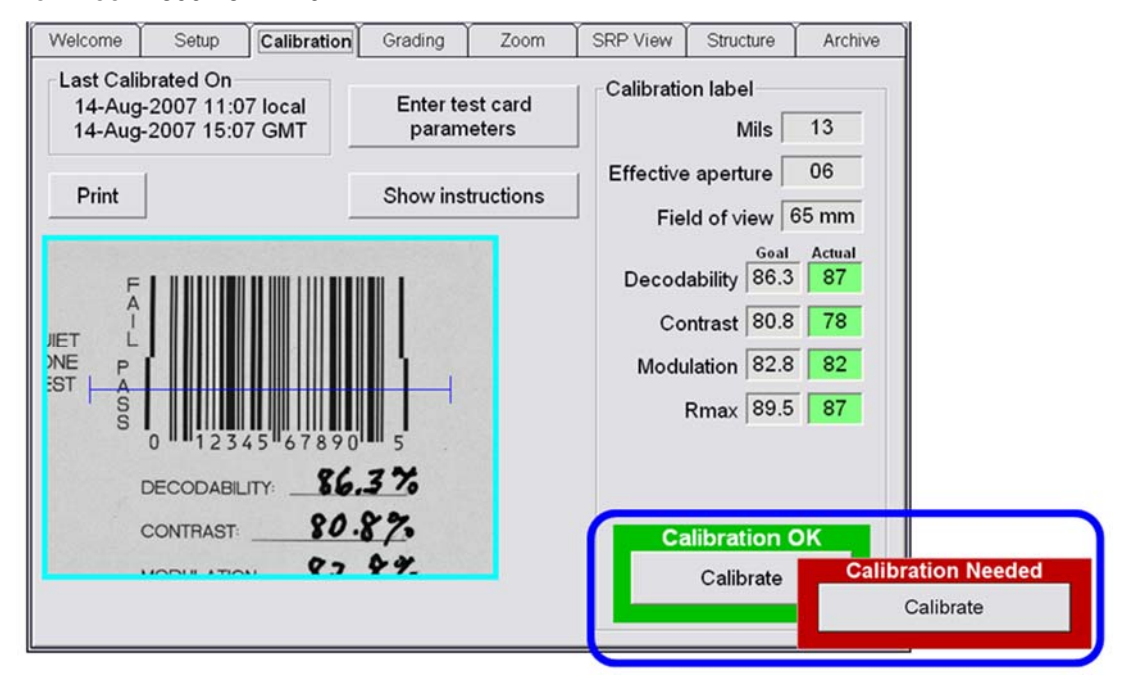

13. Verify that the software grades correctly by following the steps below:

- With the Calibrated Conformance Standard Test Card in the field of view, click the "**Grading**" tab.
- Grade the barcode image by drawing a box around the PASS portion of the barcode, ensuring enough space for the quiet zone.
- Verify that the "Overall grade" and barcode parameters are shaded green (indicating a passing grade); this is an indication that grading works correctly.

**Note:** Refer to the "Grading tab" section in the "LVS-95XX Series Barcode Quality Station Operations Manual" (electronic copy located on the installation media) for detailed steps on grading barcodes.

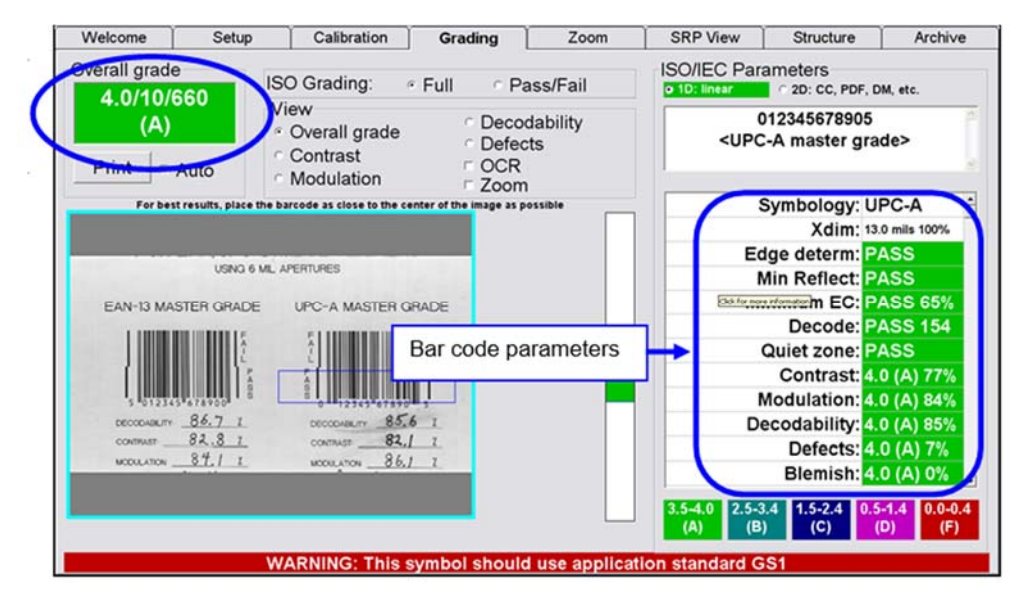

*Appendix J: LVS-95XX Factory Calibration Not Found*

14. If any of the above steps fail to work correctly, contact your local Omron Microscan distributor or Omron Microscan Technical Support:

**Americas\_support@microscan.com EMEA\_support@microscan.com APAC\_support@microscan.com China\_support@microscan.com** Phone: 1.425.203.4841 Toll Free: 1.800.762.1149